# connect

# Подготовка за използване на услугата

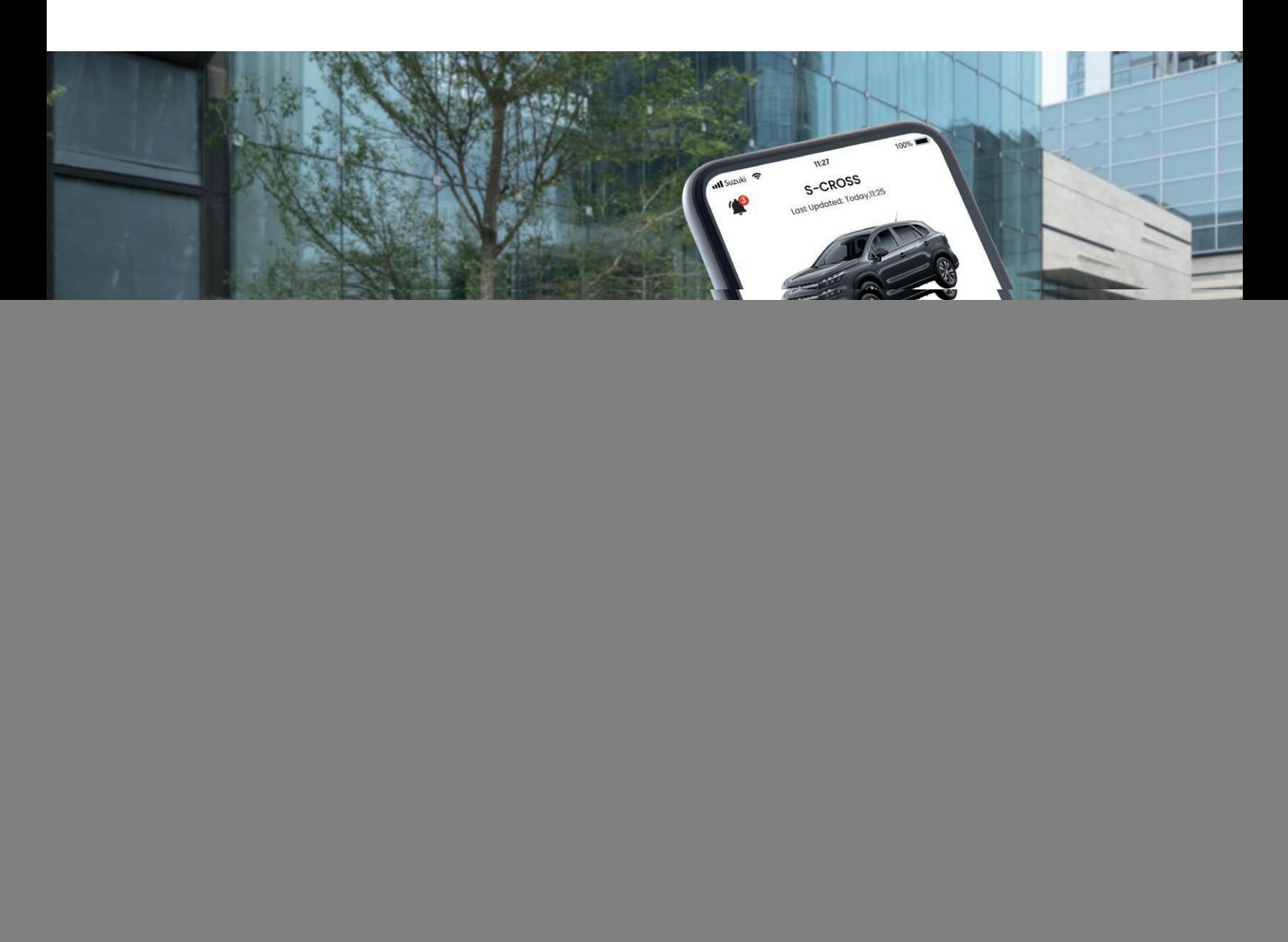

![](_page_0_Picture_3.jpeg)

SUZUKI CONNECT, достъпна през приложение за смартфон, ви позволява по всяко време да се свързвате и да наблюдавате дистанционно какво се случва с автомобила ви. Изтеглете приложението със седем вида услуги на вашия смартфон и направете вашето изживяване с автомобил Suzuki още по-удобно и по-сигурно.

Моля, следвайте стъпките, упоменати по-долу, за да започнете употреба на услугата.

Моля, свалете приложението, като използвате показания отдясно QR-код, или потърсете приложението в App Store (iPhone) или Google Play Store (Android).

SUZUKI CONNECT app

### По-удобно

![](_page_1_Picture_3.jpeg)

## По-сигурно

![](_page_1_Picture_27.jpeg)

Уведомява ви през вашия смартфон, когато сте напуснали автомобила си без да го заключите или ако сте забравили да изключите фаровете или аварийните светлини.

![](_page_1_Picture_6.jpeg)

### **1. Статус известие**

Ако друг шофьор използва автомобила, получавате известие на вашия смартфон кога автомобилът потегля, влиза в определена зона/зона близо до вашия дом или отсъства от нея през определен период от време.

### **4. Geofencing и Curfew Alert**

Получавате известие на вашия смартфон, ако алармата е била задействана или ако двигателят е бил стартиран в момент, когато вие или упълномощен потребител не използва автомобила.

# **5. Уведомление за сигурност**

\* Най-новите версии на Google Chrome, Microsoft Edge (Windows) и Safari (Mac) са препоръчителните браузъри за РС. **III. I. II.**  $\leftrightarrow$  conn

Когато в автомобила светне предупредителна лампа, можете да проверите причината за нея и да получите съвет на вашия смартфон. Можете също да се обадите на пътна помощ и дилър от приложението.

### **6. Уведомление за предупредителна лампа\***

Информира ви чрез вашия смартфон кога е дошъл моментът за периодичното обслужване или когато се обявяват изтегляния и сервизни кампании.

![](_page_1_Picture_466.jpeg)

### **7. Периодично обслужване/известие за сервизна акция**

Показва местоположението, където е паркиран автомобилът ви, на картата на вашия смартфон.

![](_page_1_Picture_9.jpeg)

### **2. Локализация на паркирания автомобил**

### **SUZUKI** Винаги свързани с вашия автомобил

Позволява ви да проверите данните за историята на шофирането за последните 18 месеца през вашия смартфон.

### **3. История на шофиране**

# ПОДГОТОВКА ЗА НАСТРОЙКА НА УСЛУГАТА

# **Стъпки за регистрация на вашия акаунт в SUZUKI CONNECT**

**Инсталирайте приложението SUZUKI CONNECT на вашия смартфон**

![](_page_1_Picture_15.jpeg)

### **Настройване на приложението SUZUKI CONNECT**

![](_page_1_Picture_467.jpeg)

**Стъпки за регистрация на вашия акаунт в SUZUKI CONNECT**

### **1 Създайте вашия акаунт в SUZUKI CONNECT**

### **Aко можете да сканирате QR кодове с вашия смартфон.**

\*С iPhone, моля, използвайте приложението за камера по подразбиране. \*По отношение на уеб браузъри, моля, използвайте Safari за iPhone и Google Chrome за Android.

# **Aко не можете да сканирате QR кодове с вашия смартфон.**

**SUZUKI** connect

> Suzuki car to a new level of conv reassurance with SUZUKI CONNECT. This new itphone app lets you monitor remotely wha pening with your car at all times.

Отворете уебсайта на SUZUKI CONNECT с уеббраузър и кликнете на "Create Account / Login"

![](_page_1_Picture_468.jpeg)

![](_page_1_Picture_39.jpeg)

![](_page_1_Picture_19.jpeg)

\* Кодът на поканата се показва на регистрационния лист на SUZUKI CONNECT, предоставен от вашия дилър.

![](_page_1_Picture_469.jpeg)

\*Телефонните обаждания за пътна помощ са налични само, ако услугата е била предлагана от Suzuki при покупката на автомобила.

**След това отидете до автомобила си, за да настроите приложението SUZUKI CONNECT.**

### **Стъпки за регистрация на вашия акаунт в SUZUKI CONNECT**

### **2 Проверка на имейл адрес**

### **3 Приемане на Политиката за поверителност и Oбщите условия**

![](_page_2_Figure_3.jpeg)

![](_page_2_Figure_2.jpeg)

часов регис номе  $($ опни  $n$ окос Забеле

избере зона, в използ си. Тя ш за изчи истори или фу предуп използ

![](_page_2_Picture_622.jpeg)

добро покритие на мрежата и включете на контакт, за да завършите процедурата по регистрация.

![](_page_2_Picture_13.jpeg)

**Това завършва регистрацията на нов потребител.**

За да използвате SUZUKI CONNECT, инсталирайте приложението SUZUKI CONNECT от App Store (iPhone) или Google Play Store (Android). Можете да намерите QR кодове на стр. 2, за да изтеглите приложението.

![](_page_2_Picture_7.jpeg)

D

**Сега можете да се насладите на удобството и сигурността,** 

**които услугата осигурява. Настройката за вашето приложение SUZUKI CONNECT е завършена.**

### **Настройване на приложението SUZUKI CONNECT (Моля, преместете се в автомобила си.)**

### **1 Стартиране на приложението 2 Влизане**

![](_page_3_Figure_2.jpeg)

# Често задавани въпроси

![](_page_4_Picture_171.jpeg)

### **www.suzuki.bg/connect За повече информация, моля, отидете на уебстраницата на SUZUKI CONNECT.**

Когато използвате тази услуга, е много опасно да боравите с екрана или дори само да го гледате, докато шофирате. Не забравяйте да спрете автомобила си на безопасно място, преди да използвате услугата. Изисква се инсталация на приложението SUZUKI CONNECT, за да използвате тази услуга. Информацията за услугата е актуална към юли 2022 г. Тази информация подлежи на промяна или прекратяване без предупреждение. Изображенията на страницата на приложението, показани тук, са само с илюстративна цел. Те може да се различават от действителните изображения на екрана. Клиентите сами носят отговорност за таксите за комуникация със смартфон при употреба на SUZUKI CONNECT. Моля, избягвайте работа или влизане от много на брой устройства, тъй като това може да доведе до неправилно функциониране на услугата. Моля, оперирайте единствено сами с вашия членски ID (имейл адрес) и парола. Моля, дайте разрешение за push известия за правилно използване на услугата. Препоръчваме ви да поставите парола за заключване на смартфона, на който е инсталирано приложението SUZUKI CONNECT за предотвратяване на неоторизирана употреба на услугата. iPhone е търговска марка на Apple Inc., регистрирана в САЩ и други страни. Android е търговска марка на Google LLC, регистрирана в САЩ и други страни.

![](_page_4_Picture_4.jpeg)

### **SUZUKI MOTOR CORPORATION**

София, ул. Поп Грую, 96 тел.: 02/439 09 30 e-mail: office@suzuki.bg

![](_page_4_Picture_7.jpeg)